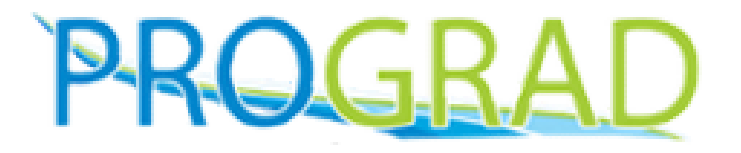

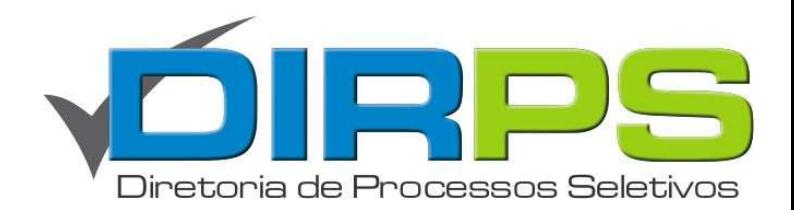

### **SISTEMA DE MATRÍCU** online

# MANUAL DO INGRESSANTE

# Solicitação de Matrícula

www.ingresso.ufu.br/sistemas/matriculaonline

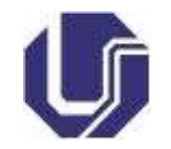

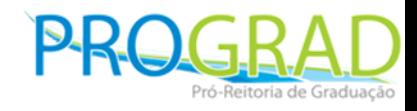

### 1º Acesso

• Se você nunca acessou o sistema de matrícula em processos anteriores, veja como fazer o primeiro acesso no manual disponível em:

https://www.ingresso.ufu.br/sistemas/matriculaonline/candidato/duvida

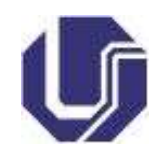

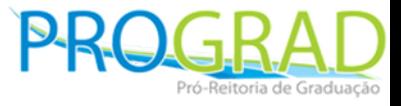

- A solicitação de matrícula online deve ser feita por TODOS os candidatos com situação de APROVADOS, independente da modalidade.
- Ela deve ser feita dentro do prazo estabelecido pelo Edital do Processo Seletivo em questão. Caso o candidato não faça a solicitação de matrícula dentro do prazo, o mesmo perderá sua vaga.

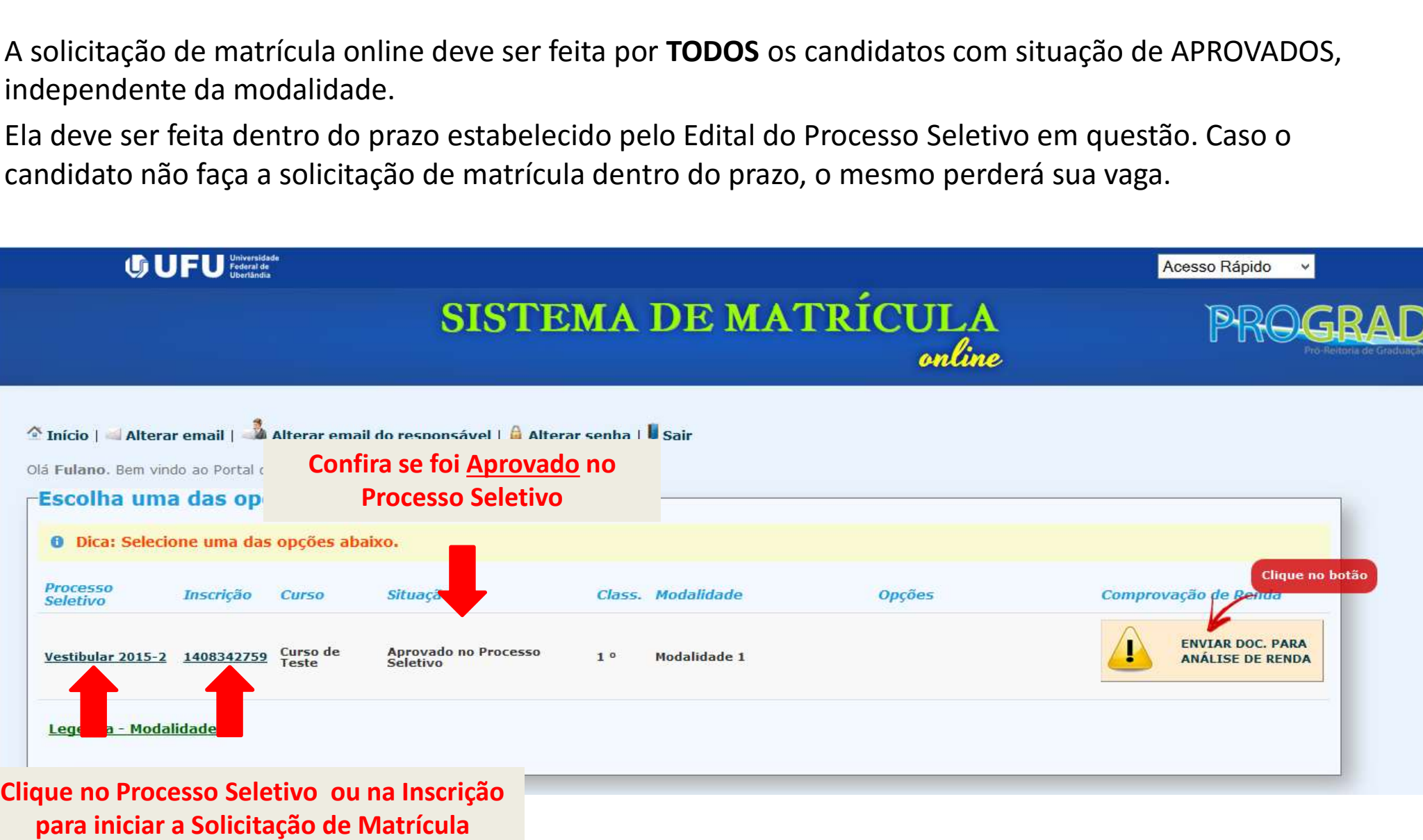

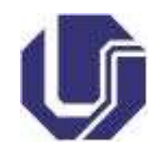

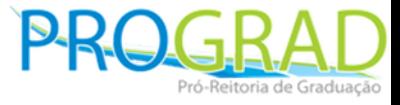

4

Você encontrará a tela inicial da manifestação de interesse com uma mensagem de boas-vindas. Leia atentamente a mensagem e logo em seguida clique em Iniciar:

Sent Vindo !<br>
Sent Vindo !<br>
Sent Vindo !<br>
Sent Vindo !<br>
Sent Vindo !<br>
Sent Vindo !<br>
Sent Vindo !<br>
Sent Vindo !<br>
Sent Vindo de Tal<br>
la universida de Tal<br>
de Tal<br>
de Tal<br>
de Tal<br>
Sent Vindo de Tal<br>
Sent Vindo de Tal<br>
2010 so Os candidatos que possui algum vínculo em outro desistência no curso

de interesse, serão dados e Solicitação de Matrícula.

curso na UFU, antes de <br>
Esteja ciente que, de acordo com o edital, a UFU não se responsabilizará iniciar o processo de *Spor solicitação* não recebida por motivos de natureza técnica associados<br>a computadores, a falhas de comunicação, a congestionamento de linhas solicitação de Matrícula,<br>de comunicação e a quaisquer outros motivos de ordem técnica que<br>deverão formalizar a impossibilitem a transferência de dados. Caso tenha alguma dúvida, deverão formalizar a dúverão com possibilitem a transferência de dados. Caso tenha alguma dúversa dúversas div<br>Clique no botão com ponto de interrogação (?) no rodapé da página.

esportivos, em ações de extensão e de pesquisa e em outras atividades que a instituição Os candidatos da lista de poderá oferecer.

espera do SiSU que<br>
realizaram a manifestação<br>
realizaram a manifestação<br>
realizaram a manifestação<br>
realizaram a manifestação<br>
smo tempo em que desejamos ajudá-lo a construir seu futuro pessoal e profissional.<br>
de interes

redirecionados para última tela para a revisão dos conservados dos contratos e disposição para melhor orientá-lo.

Profa. Dra. Marísa Lomônaco PRÓ-REITORA DE GRADUACÃO

Clique para iniciar a Clique para iniciar a<br>Solicitação de Matrícula

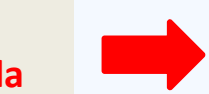

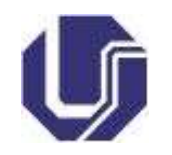

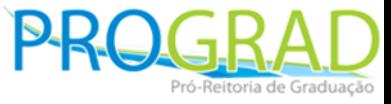

5

 $\mathbf{v}$ 

A primeira tela tem informações sobre os seus Dados Pessoais (RG, CPF, Título Eleitoral e Certificado Militar). Complete caso esteja faltando alguma informação e corrija caso alguma informação esteja errada. Quando tiver terminado, clique em Salvar no final da página:

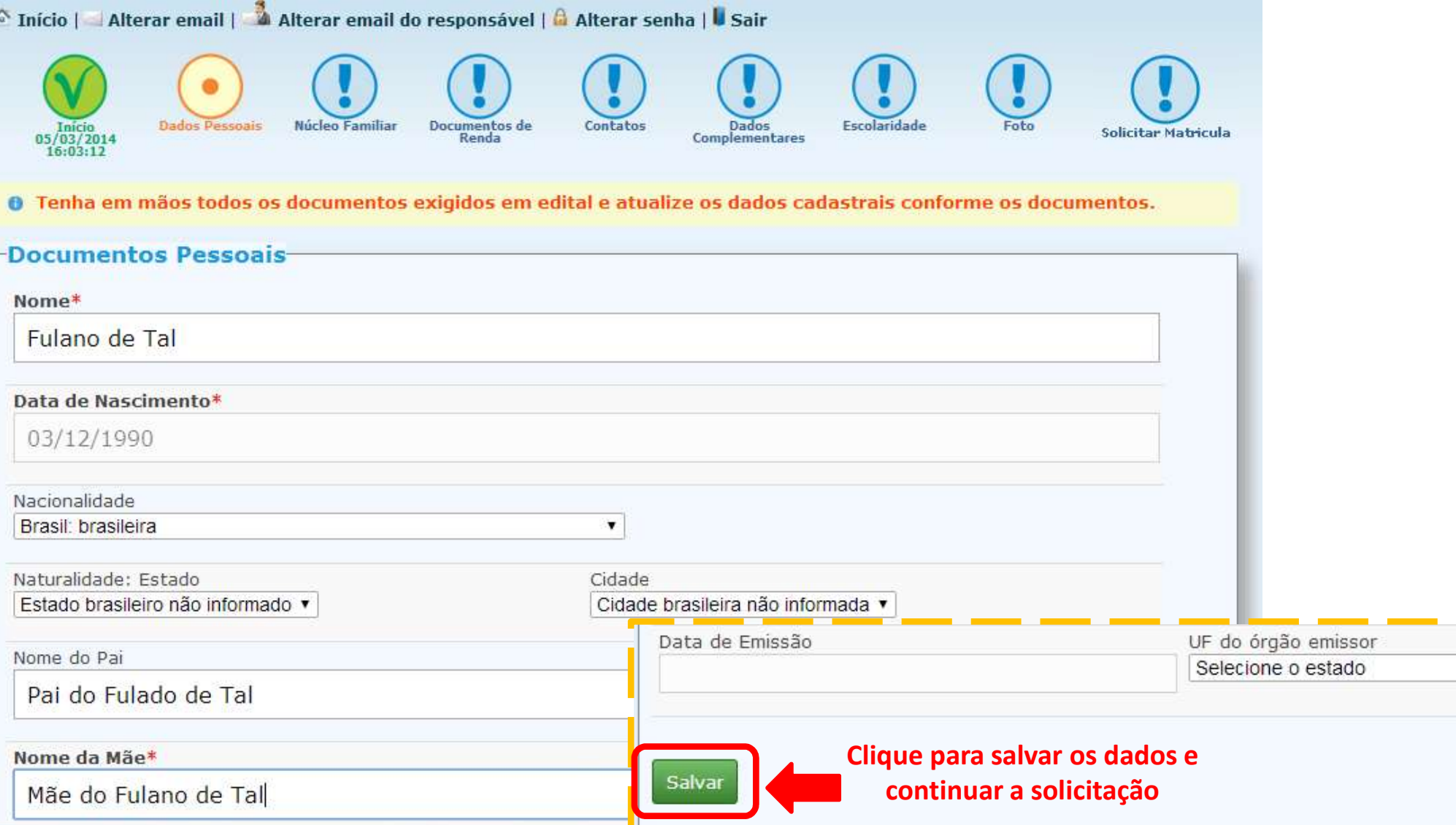

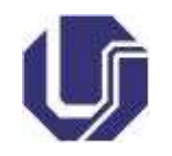

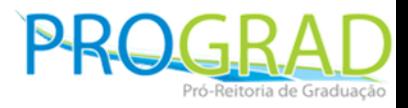

Atenção!!! possui reserva de vagas que necessite renda

- **Comprovação de Renda<br>• Caso você esteja no grupo de reserva de<br>• vagas que exija a comprovação de renda<br>• (modalidades 1 ou 2), será pecessário Comprovação de Renda<br>Caso você esteja no grupo de reserva de<br>vagas que exija a comprovação de renda<br>(modalidades 1 ou 2), será necessário<br>cadastrar, os dosumentos, referentos, a Comprovação de Renda<br>Caso você esteja no grupo de reserva de<br>vagas que exija a comprovação de renda<br>(modalidades 1 ou 2), será necessário<br>cadastrar os documentos referentes a Comprovação de Renda<br>Caso você esteja no grupo de reserva de<br>vagas que exija a comprovação de renda<br>(modalidades 1 ou 2)**, será necessário<br>cadastrar os documentos referentes a<br>sua comprovação de renda. Caso você esteja no grupo de reserva de<br>vagas que exija a comprovação de renda<br>(modalidades 1 ou 2), será necessário<br>cadastrar os documentos referentes a<br>sua comprovação de renda.<br>Caso não esteja neste grupo, • Caso você esteja no grupo de reserva de<br>
vagas que exija a comprovação de renda<br>
(modalidades 1 ou 2), será necessário<br>
cadastrar os documentos referentes a<br>
sua comprovação de renda.<br>
• Caso não esteja neste grupo,<br>
des vagas que exija a comprovação de renda<br>(modalidades 1 ou 2), será necessário<br>cadastrar os documentos referentes a<br>sua comprovação de renda.<br>Caso não esteja neste grupo,<br>desconsidere as próximas 3 páginas. O PAAES não Vagas que exija a comprovação de renda comprovação de cadastrar os documentos referentes a
	-

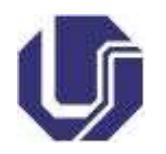

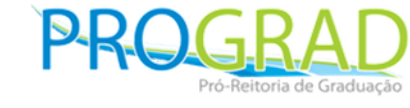

**Comprovação de Renda**<br>Na tela seguinte, deverá ser adicionado na tabela **Relação de pessoas do núcleo familiar** todas<br>as pessoas que sejam mantidas pelo núcleo familiar, incluindo o próprio candidato, pessoas<br>menores de 1 **Comprovação de Renda**<br>Na tela seguinte, deverá ser adicionado na tabela Relação de pessoas do núcleo familiar todas<br>as pessoas que sejam mantidas pelo núcleo familiar, incluindo o próprio candidato, pessoas<br>menores de 18 **Comprovação de Renda**<br>Na tela seguinte, deverá ser adicionado na tabela Relação de pessoas do núcleo familiar todas<br>as pessoas que sejam mantidas pelo núcleo familiar, incluindo o próprio candidato, pessoas<br>menores de 18 Comprovação de seguinte, deverá ser adicionado na tabe<br>as pessoas que sejam mantidas pelo núcleo<br>menores de 18 anos e/ou pessoas mantidas e<br>clique em Próximo:<br>Dados Pessoais gravados com sucesso!<br>Clique de Próximo:

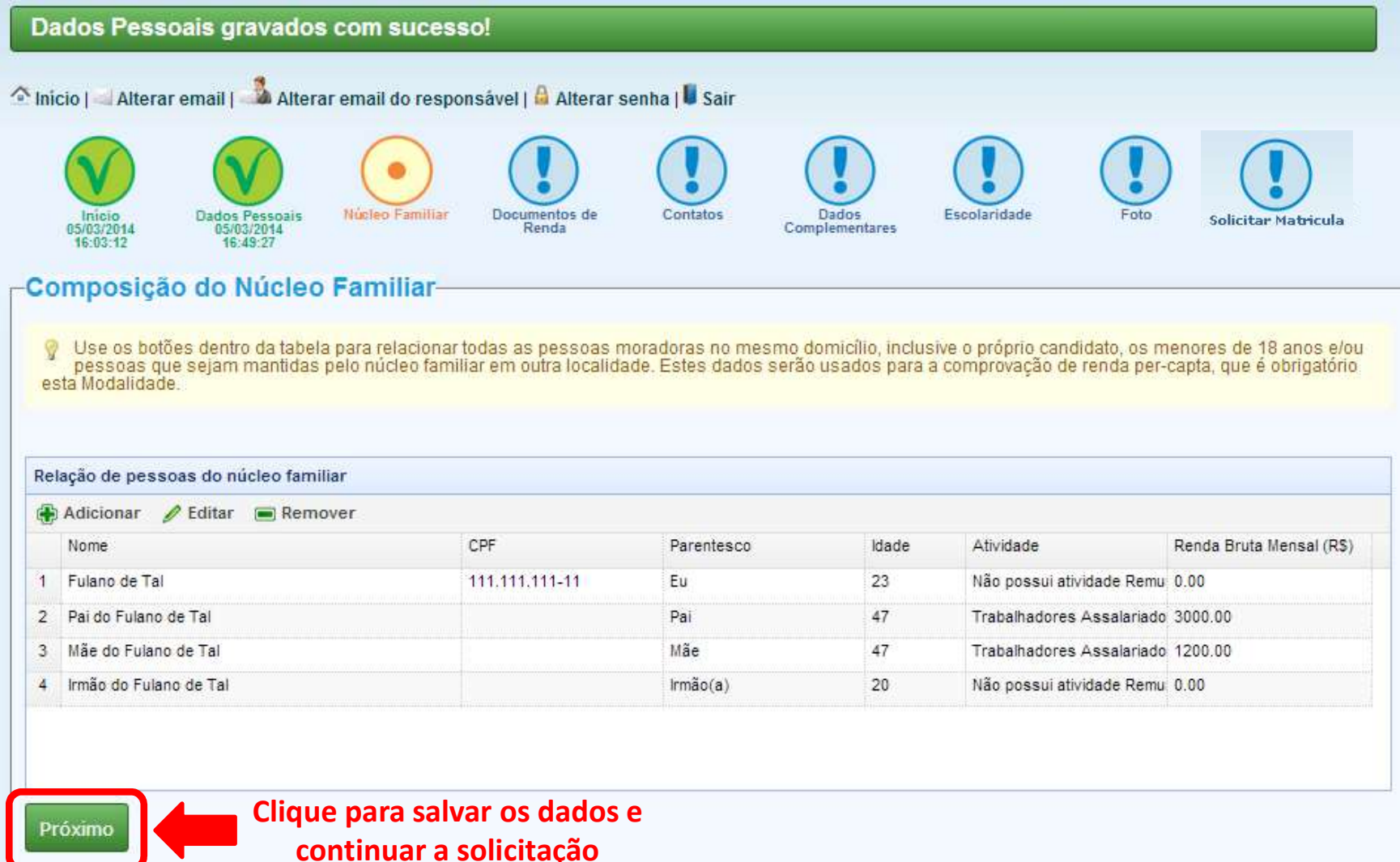

### Comprovação de Renda

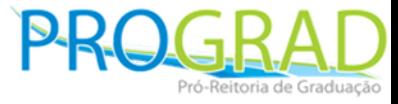

No passo seguinte, devem ser enviados os documentos para comprovação de renda de cada um dos familiares incluídos na tabela do passo anterior.

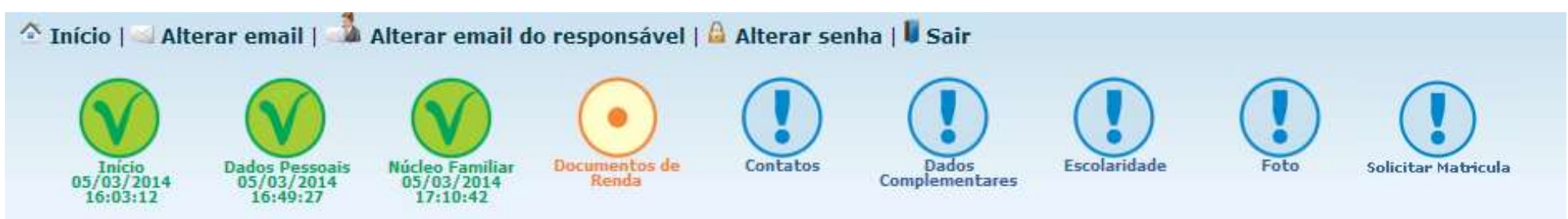

Neste espaço deverá ser anexado todos os documentos para comprovação de renda, no qual serão analisados, via sistema, por uma banca de assistentes sociais que darão o deferimento ou indeferimento do requerimento de comprovação de renda per capita.

Tenha o maior cuidado, capricho e atenção com estes documentos, pois a análise é minuciosa, e em caso do candidato não comprovar a condição de renda familiar bruta, a solicitação de matrícula será indeferida e a vaga será repassada para o próximo candidato da lista de espera.

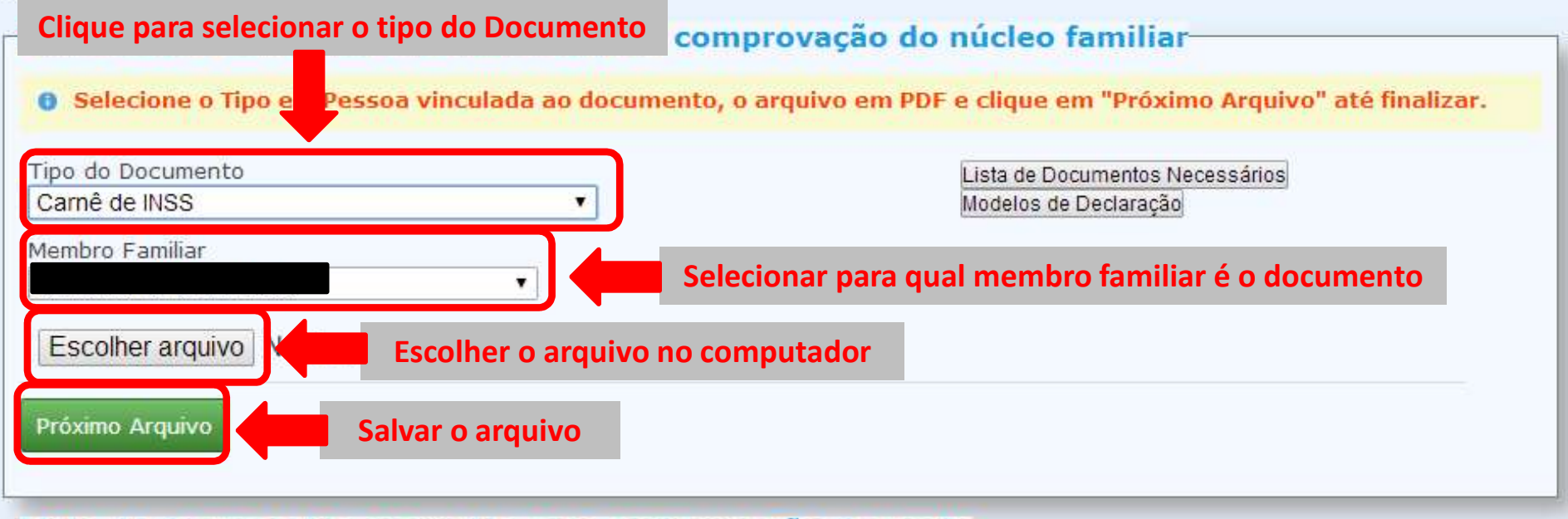

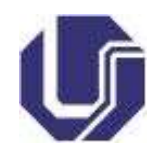

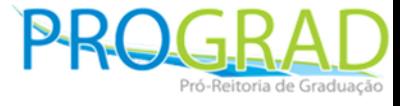

**Comprovação de Renda**<br>Assim que todos os membros familiares estiverem com seus documentos anexados para a<br>comprovação de renda, aparecerá no fim da página um item para ser selecionado, confirmando<br>que essa parte do proces **Comprovação de Renda**<br>Assim que todos os membros familiares estiverem com seus documentos anexados para a comprovação de renda, aparecerá no fim da página um item para ser selecionado, confirmando que essa parte do proces **Comprovação de Renda**<br>Assim que todos os membros familiares estiverem com seus documentos anexados para a comprovação de renda, aparecerá no fim da página um item para ser selecionado, confirmando que essa parte do proces **Comprovação de Renda**<br>Assim que todos os membros familiares estiverem com seus documentos anexados<br>comprovação de renda, aparecerá no fim da página um item para ser selecionado, conf<br>que essa parte do processo está conclu

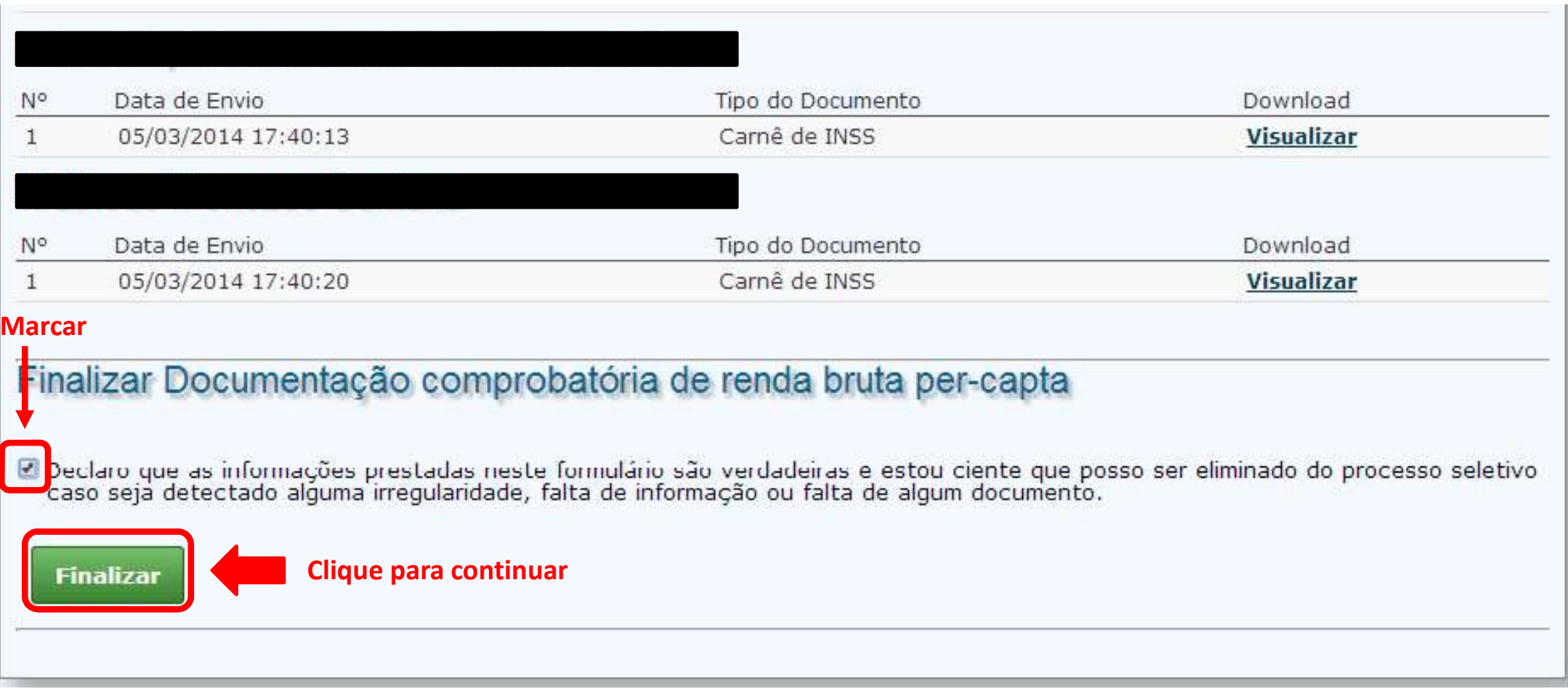

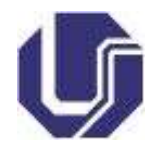

Em seguida, você deve entrar com seu endereço e números de contato. Caso você e seus<br>familiares morem na mesma casa, marque o campo Endereço de moradia e familiar são os<br>mesmos. Clique em Salvar no final da página para pro Solicitação de Matrícula<br>Em seguida, você deve entrar com seu endereço e números de contato. Caso você e seus<br>familiares morem na mesma casa, marque o campo Endereço de moradia e familiar são os<br>mesmos. Clique em Salvar no

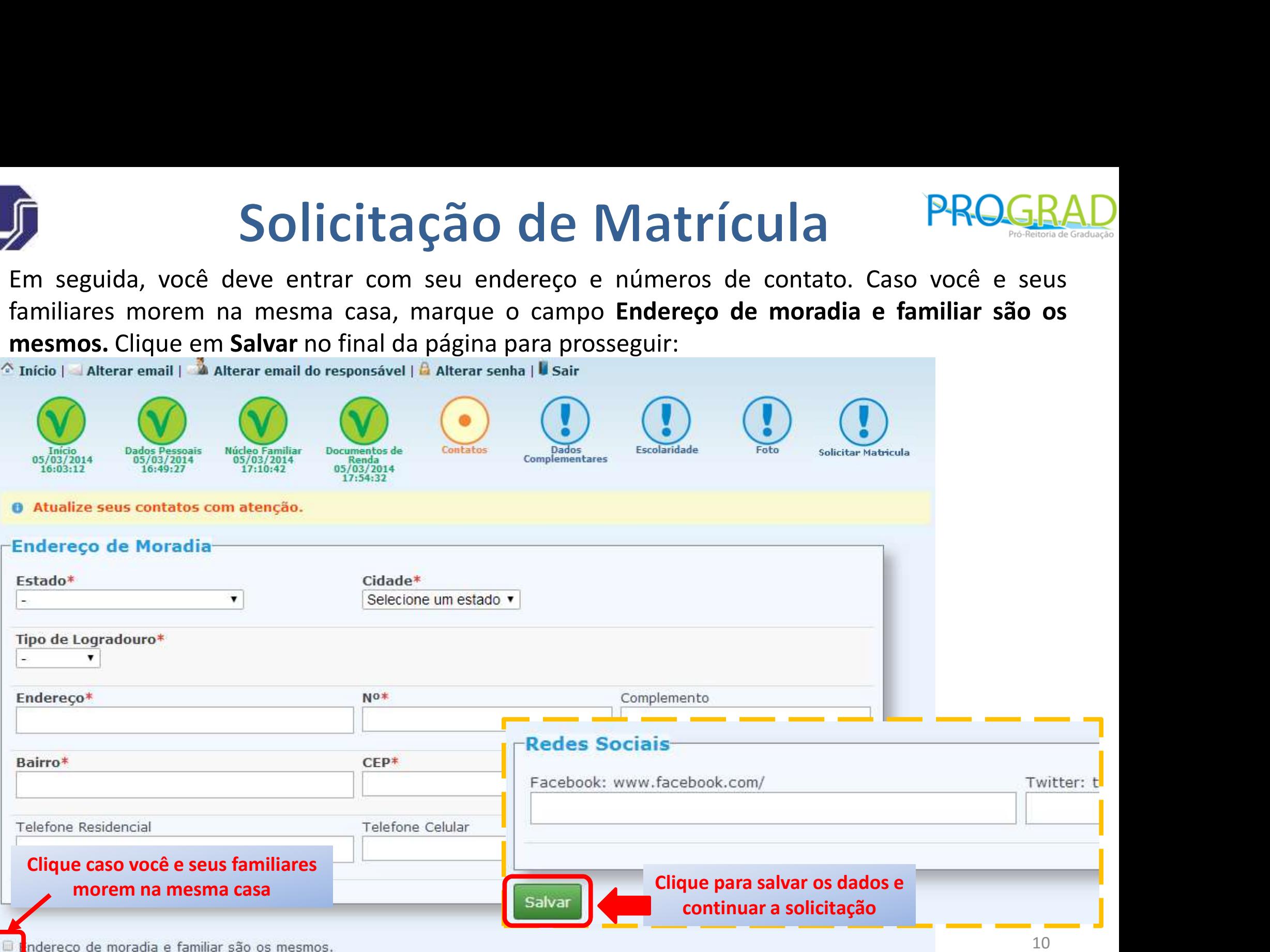

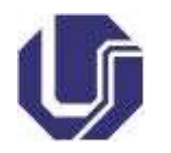

Solicitação de Matrícula<br>No próximo passo, você deve colocar seus dados complementares que serão inseridos na sua identidade<br>acadêmica (caso seja aprovado e matriculado), como Cor/Raça, Tipo Sanguíneo, Fator RH, se você po Solicitação de Matrícula<br>
No próximo passo, você deve colocar seus dados complementares que serão inseridos na sua identidade<br>
acadêmica (caso seja aprovado e matriculado), como Cor/Raça, Tipo Sanguíneo, Fator RH, se você Solicitação de Matrícula PROGRAD<br>
No próximo passo, você deve colocar seus dados complementares que serão inseridos na sua identidade<br>
acadêmica (caso seja aprovado e matriculado), como Cor/Raça, Tipo Sanguíneo, Fator RH,

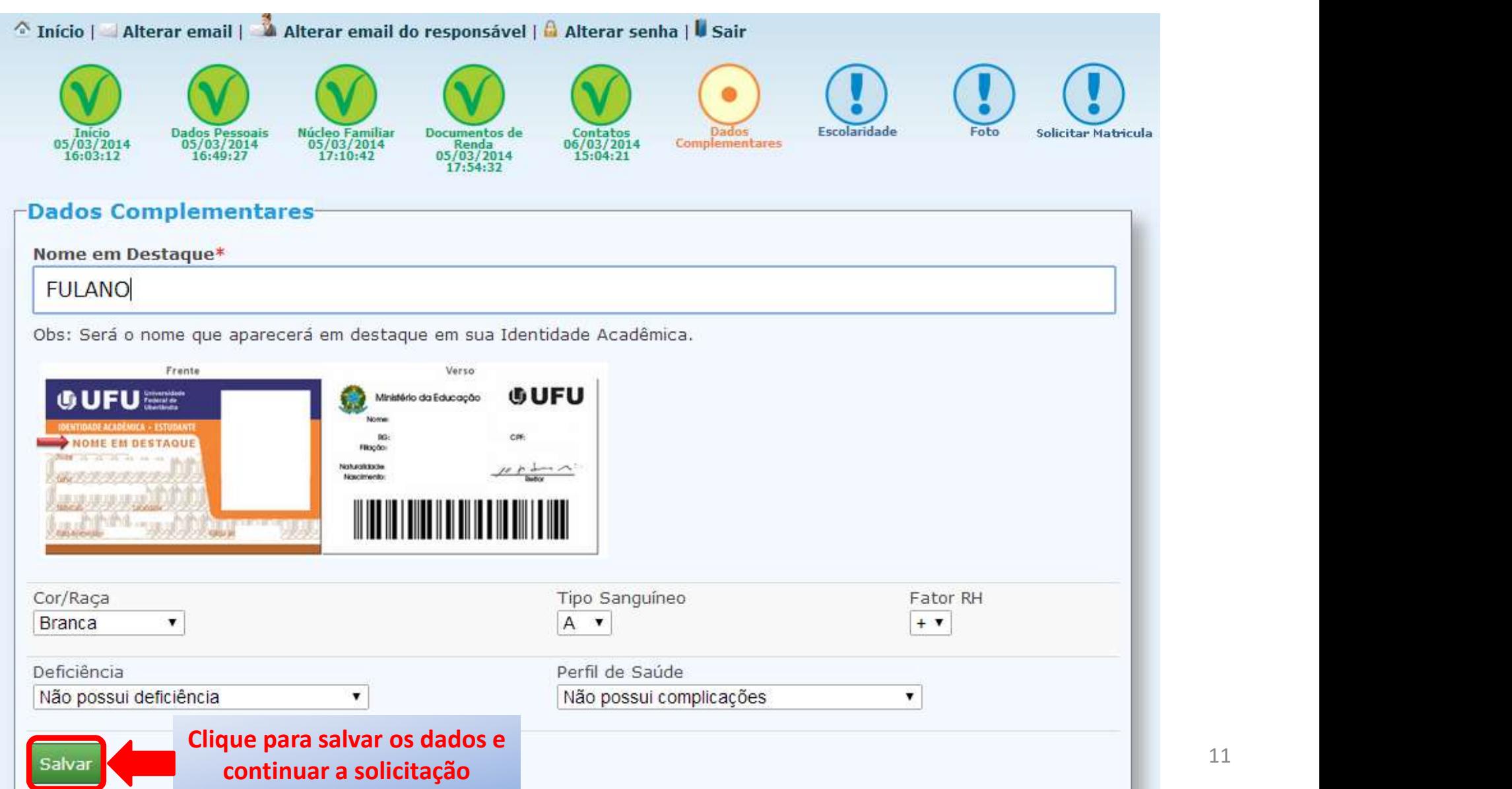

Solicitação de Matrícula<br>A próxima tela traz uma tabela para ser preenchida com pelo menos um nível de escolaridade<br>Seu. Clique em Adicionar para adicionar um nível. Ao final, clique em Próximo para prosseguir:<br>Dados Compl

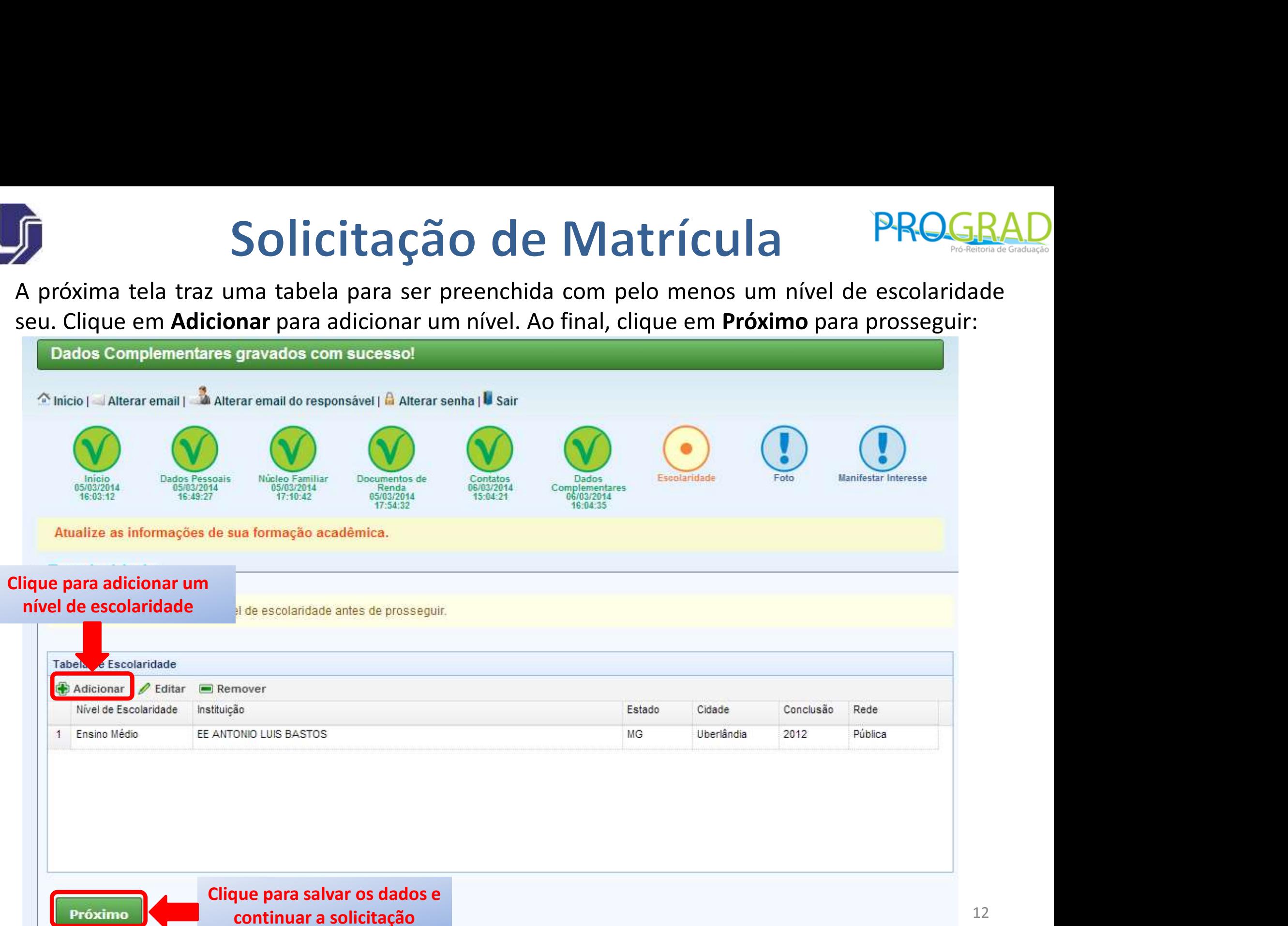

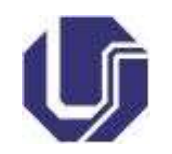

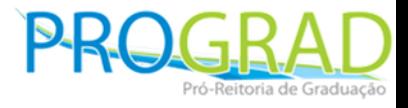

- **Em seguida, envie a foto 3x4 que será usada para confeccionar sua identidade acadêmica,<br>
 Em seguida, envie a foto 3x4 que será usada para confeccionar sua identidade acadêmica,<br>
 Após digitalizar a foto, clique em Es Solicitação de Matrícula**<br>Em seguida, envie a foto 3x4 que será usada para confeccionar sua identidade acadêmica,<br>caso for aprovado e matriculado posteriormente. A foto deve estar no formato JPG.<br>Após digitalizar a foto, • Em seguida, envie a foto 3x4 que será usada para confeccionar sua identidade acadêmica,<br>
caso for aprovado e matriculado posteriormente. A foto deve estar no formato JPG.<br>
• Após digitalizar a foto, clique em **Escolher a**
- 

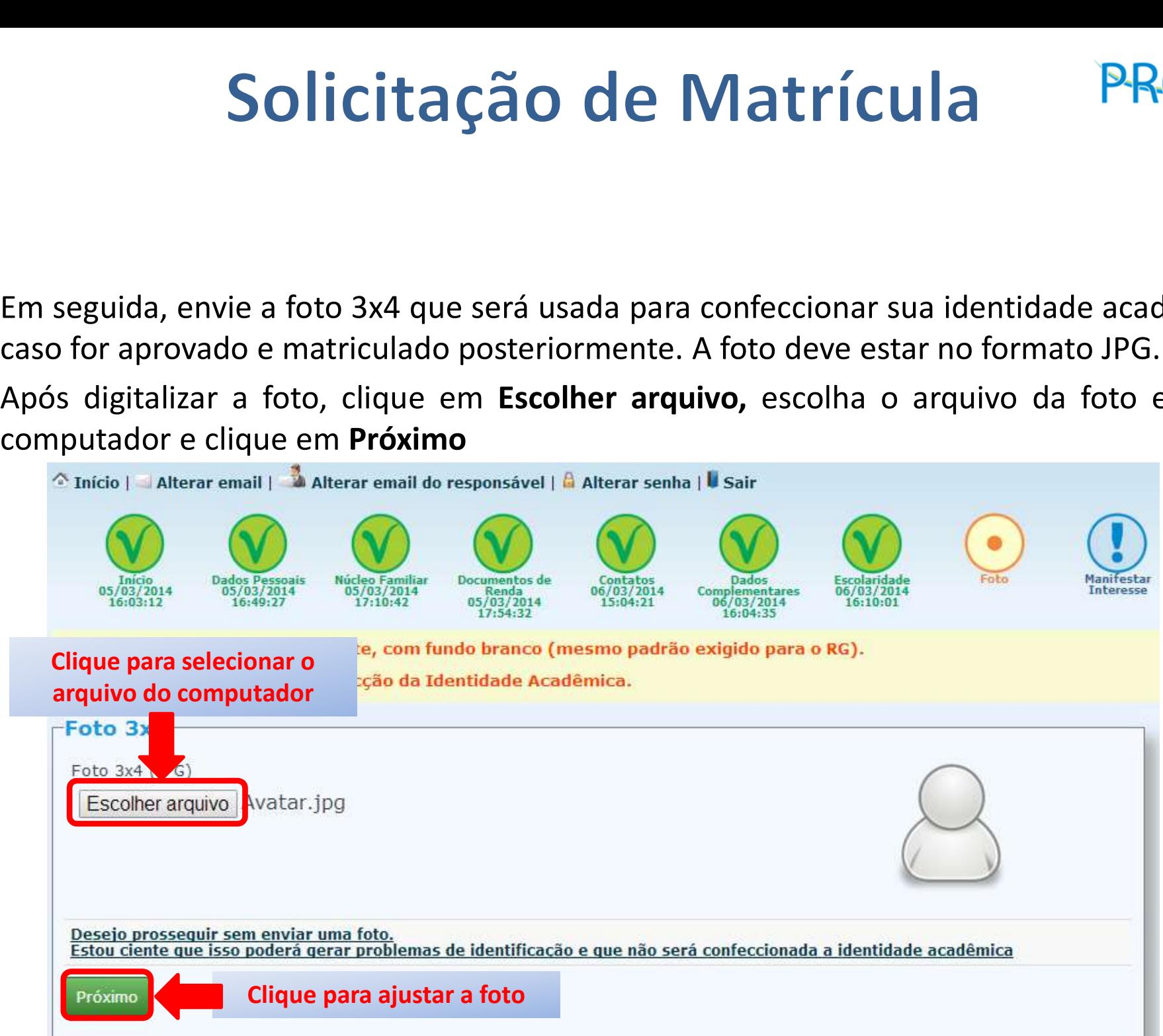

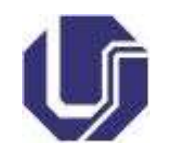

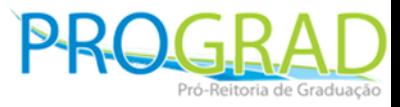

Ajuste a foto para que a imagem fique na proporção correta e seu rosto bem enquadrado. Ao final, clique em Salvar:

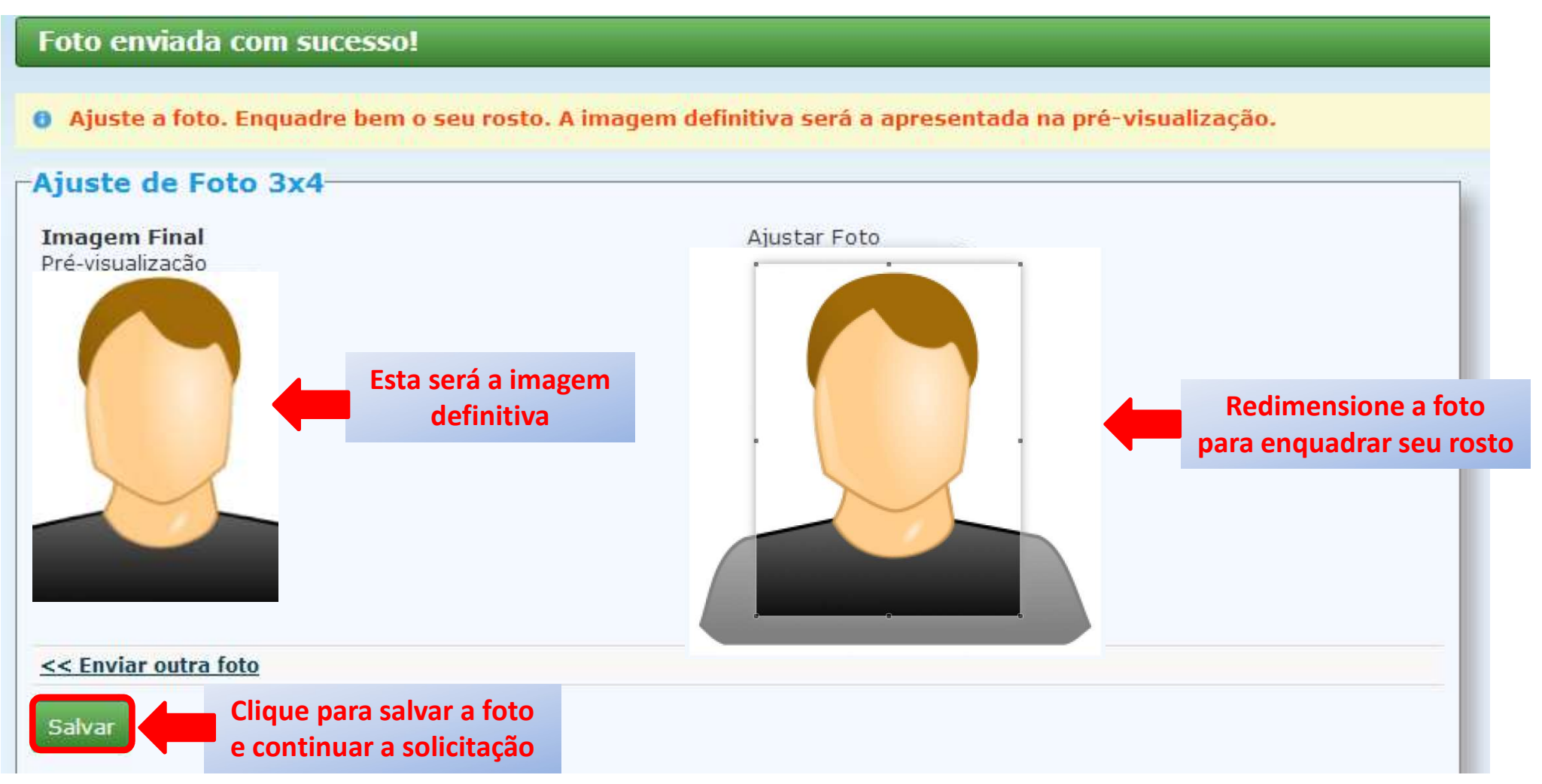

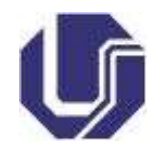

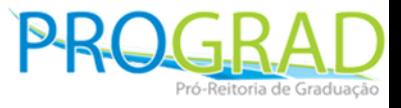

Enfim, para finalizar a Solicitação de Matrícula,

1) revise se os dados estão corretos, caso necessite alguma alteração, clique em *alterar* ou clique nas opções no topo da página (bolinha verde).

2) Selecione (marque) os documentos que serão entregues.

- 3) Leia atentamente a DECLARAÇÃO e selecione o termo no final da declaração
- 4) clique em **Solicitar Matrícula** no final da página

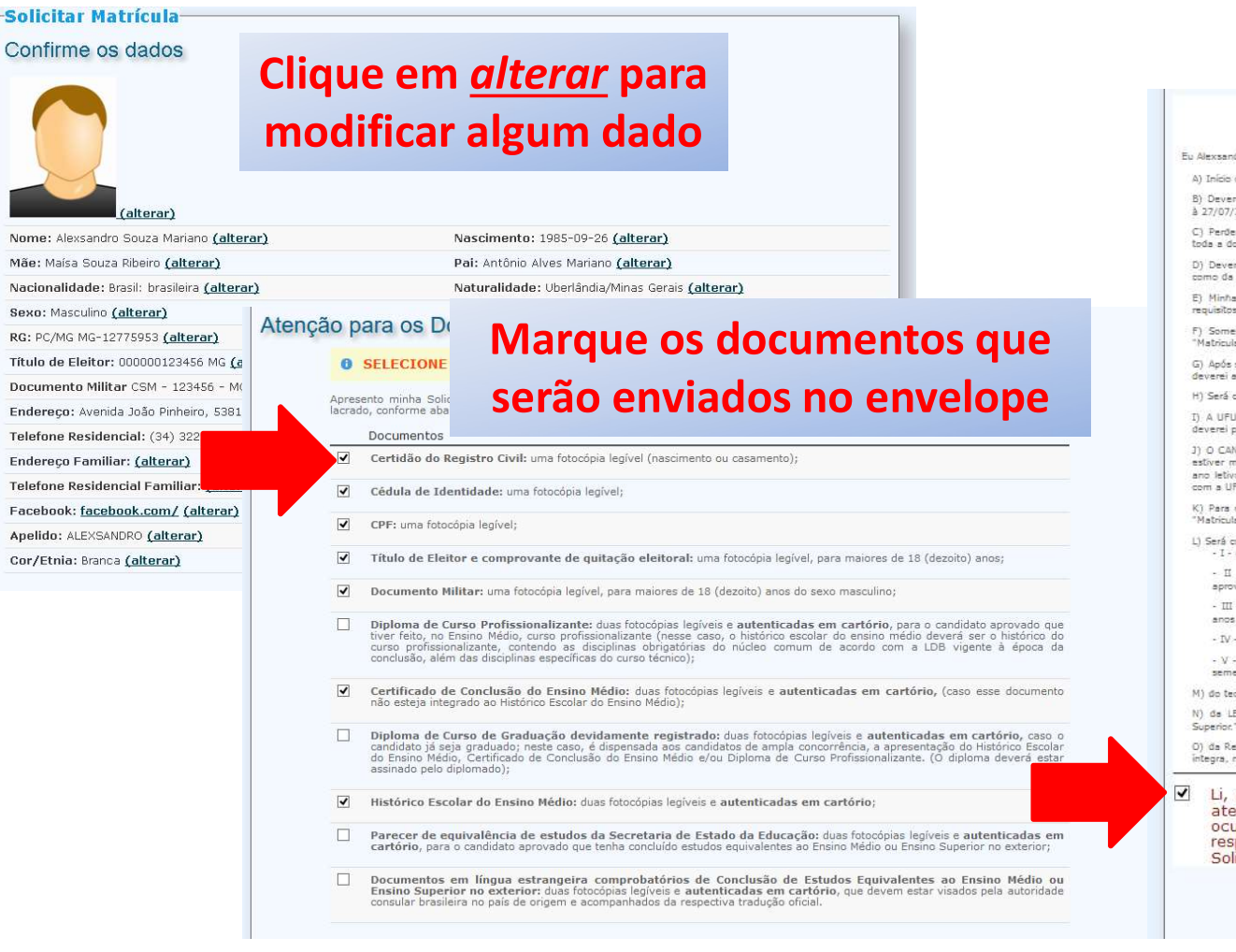

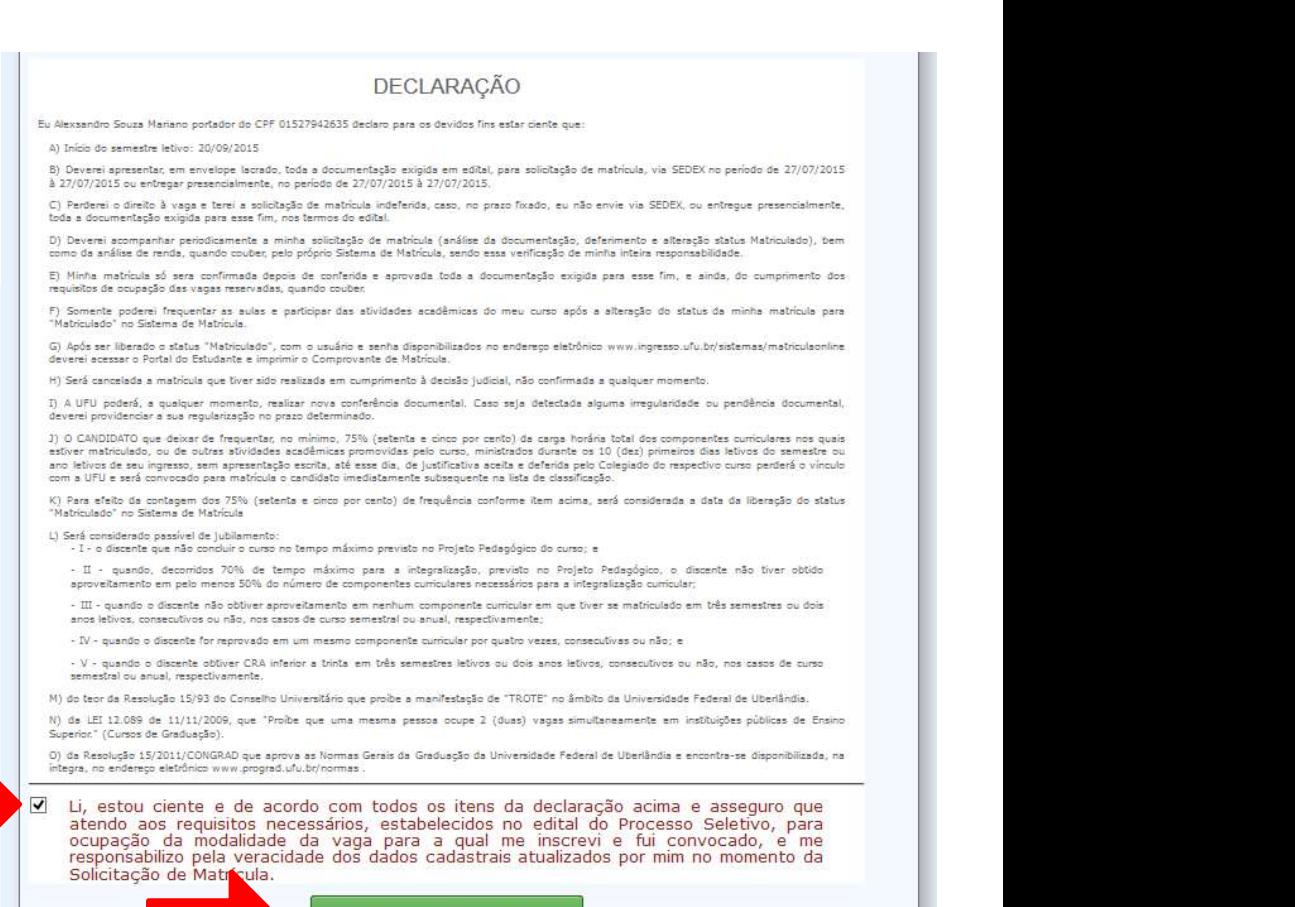

Solicitar Matrícula

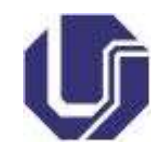

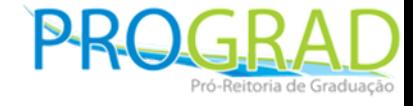

• Após imprimir o Requerimento de Solicitação de Matrícula e a etiqueta para ser colada no envelope dos documentos, clique em Finalizar Solicitação de Matrícula.

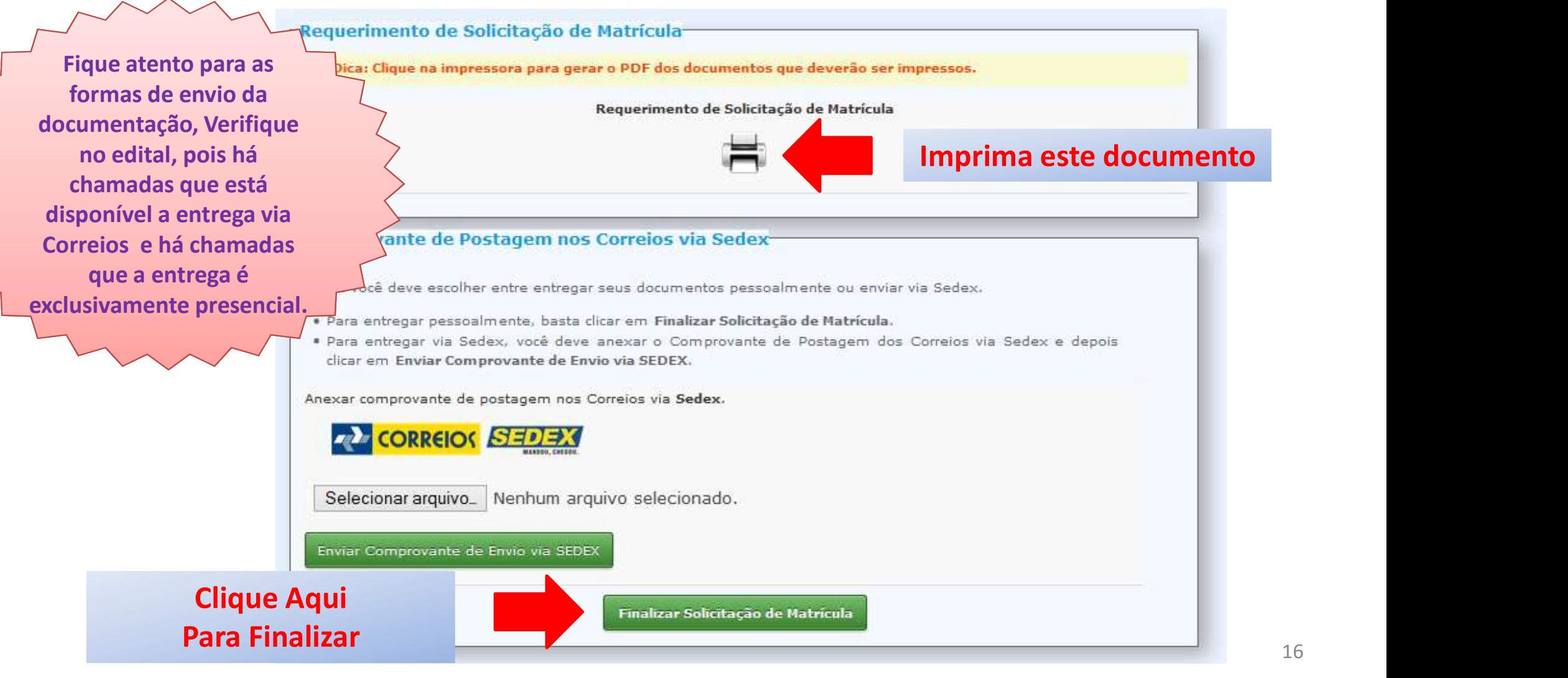

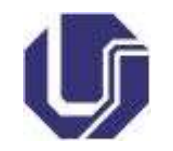

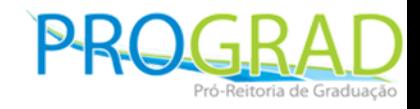

### **Dúvidas**

• Para eventuais dúvidas, clique no botão AJUDA no rodapé da página

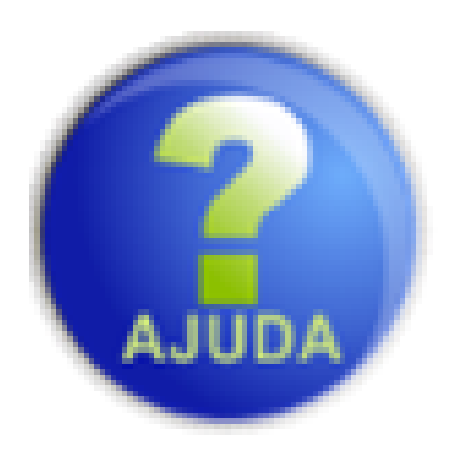